# EPSON BrightLink 1460ui Guide to Basic **Operations**

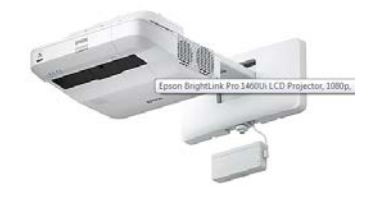

.com/epson-brightlink-pro-1460ui-lcd-projector-1080p-hdtv-16-10/product\_IM18M4690

- 1. Power-up and log-in to the computer on your teacher's station.
- 2. Press the ON button of the Extron panel.
- 3. PC should be selected automatically.

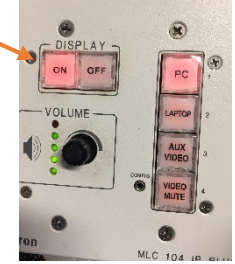

- 4. Pick up the EPSON pen. With pen in hand, walk in front of the board.
- 5. You will activate the EPSON toolbars.

EPSON Toolbars

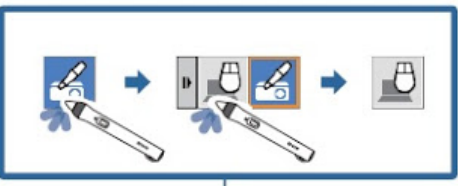

o Interaction mode toolbar **These** icons indicate your mode

of interaction. The projector with a pen icon allows you to ink over any projected content or use the pen as a mouse to open applications. The computer with a mouse icon allows you to simply use the pen as a mouse. Tap the icon then tap the mode you prefer to change between the two.

o Pen settings toolbar allows you to change ink color or change the pen from ink mode to eraser mode or

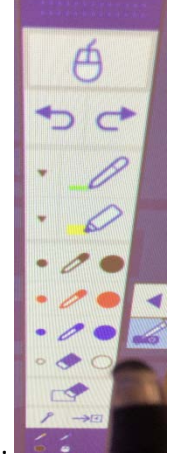

to mouse mode. Select the mouse icon for mouse mode.

### EPSON Pen Functions

### *Overlay Ink*

When using the EPSON pen toolbar above, the EPSON pen will add an ink overlay to any displayed content. The ink does not embed. You cannot save the ink in your Word, PowerPoint, Excel or SMART Notebook file in this function.

### *Embed Ink*

To use the pen to embed and save digital ink to a Word, PowerPoint, Excel or SMART Notebook file you must do the following:

- 1. Make sure your EPSON pen is in mouse mode by taping the pen to the mouse icon in the pen settings toolbar.
- 2. Go to the Word, PowerPoint, Excel or SMART Notebook file.
- 3. In Word, PowerPoint, or Excel, you will see the Ink Tools menu appear. Tap the EPSON pen to the ink color of your choice in that Ink Tools menu to begin to mark-up the file. Change EPSON pen mode to mouse by tapping on the Select Objects icon.

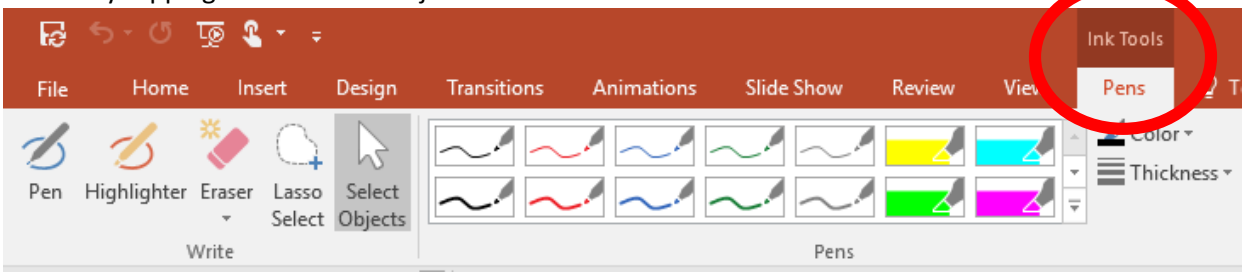

4. In SMART Notebook, tap the EPSON pen to the pen icon in the SMART Notebook menu to mark-up SMART Notebook.

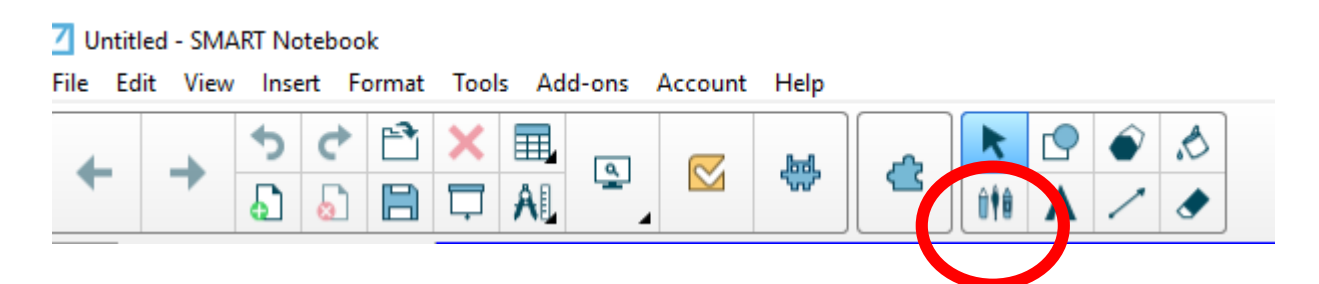

## Common Solutions

If your EPSON pen does not seem to be functioning properly, try the following:

- 1. Approach the projected area from the sides. Your shadow can interfere with the connectivity of the pen to the projected image.
- 2. Hold the pen as close to exactly perpendicular to the board as possible. Again, this minimizes shadow.
- 3. Check the pen batteries by pressing the button along the side of the pen. You should see a blue light appear.
- 4. Check the pen tip, if it is worn down or saturated with ink, the tip will need to be replaced.
- 5. Report technical issues or Call the HelpDesk at 215-968-8191 or emai[l helpdesk@bucks.edu](mailto:helpdesk@bucks.edu)